# **Contents-Linking als integriertes Datenbanksystem**

# **Einleitung**

Contents-Linking ist der Prototyp einer integrierten Zeitschriftendatenbank und einer Literaturverwaltung. Die Kombination dieser verschiedenen Informationssysteme, die sowohl selbständig fungieren als auch sehr eng und effizient miteinander kommunizieren, ist sicher etwas besonderes. Dazu kommt, dass der Quellcode ausschliesslich aus HTML und JavaScript besteht, was in Anwendung auf ein umfangreiches Datenbanksystem einmalig ist, für zukünftige Entwicklungen aber äusserst aussichtsreich sein könnte. Die Funktionsweise des Systems beruht im wesentlichen darauf, dass die integrierten Datenbanken in Formularfeldern von Webseiten gespeichert werden, d.h. sich im Computer des Benutzers befinden, und dass die Funktionsabläufe entsprechend schnell erfolgen. Natürlich kann die in einem Formularfeld gespeicherte Datenbank eine gewisse Grösse nicht überschreiten, um Ladung und Funktionsablauf nicht zu sehr zu verlangsamen.

Wichtig in diesem Zusammenhang ist die Tatsache, dass erst durch die Entwicklung der Computertechnik in den letzten Jahren ein solches umfangreiches und komplexes System möglich geworden ist. Vorher wäre es an der beschränkten Kapazität und Langsamkeit der früheren Computer gescheitert. Ich bin mir aber gewisser Grenzen dieser Technologie bewusst. Es ist auf die Verwendung der beiden, allerdings besonders verbreiteten, Browser IE und Firefox angewiesen. Der JavaScript-Code ist grundsätzlich offen einsehbar, was eine kommerzielle Verwendung vielleicht einschränken könnte. Dass die Speicherfunktionen auf eine lokal installierte Version beschränkt ist, ist selbstverändlich, jedoch nur mit dem ActiveX-Objekt des IE möglich. Für ein offenes Open-Source-Projekt dürften das keine Hindernisse sein, und selbst die vorliegende Internetversion bietet bereits voll funktionierende Möglichkeiten der wissenschaftlichen Literaturrecherche und – Verknüpfung. Die Datenbanken von Contents-Linking werden zudem durch eine besonders einfache Technologie der Datenübernahme gespeist und verwaltet, was unabhängig vom eigentlichen Nutzwert des Systems an sich schon besonders interessant sein dürfte und in einer eigenen Darstellung<sup>[1](#page-0-0)</sup> erläutert wird.

## **Entwicklung und Aufbau**

Die jetzige Version von Contents-Linking hat mehrere Vorgängerversionen, die zwar nicht mehr als Teil des Multisuchsystems E-Connect angeboten werden, aber im Hintergrund noch vorhanden und abrufbar sind. Contents-Linking ist aus der Verbindung des Zeitschriftenverwaltungsprogramms ASEZA<sup>[2](#page-0-1)</sup> mit einer Literaturdatenbank entstanden. Die Datenbank kann in einer lokal installierten Version aus den Suchergebnissen einer ganzen Reihe von Datenbanken in einem einheitlichen Format zusammengestellt und erweitert werden. In der jetzigen Internetversion umfasst die Aufsatzdatenbank, die hier lediglich als Demonstration dient, über 40000 Zitate. Die Zeitschriftendatenbank der jetzigen Version umfasst ca. 40000 Zeitschriftentitel. Davon wurden ca. 16000 Titel der Liste von Thomson-Reuters und 24000 Titel der PubMed-Datenbank, die ergänzenden Schlagwort-Angaben und Besitzstandorte wiederum der Knowledge Base von ASEZA entnommen.

<span id="page-0-0"></span><sup>&</sup>lt;sup>1</sup> <http://www.multisuchsystem.de/Daten2.PDF>

<span id="page-0-1"></span><sup>&</sup>lt;sup>2</sup> <http://www.multisuchsystem.de/aseza.html>

In der vorangegangenen Version war Contents-Linking ein in mehrere Frames aufgeteiltes System. In der jetzigen Version wird es in einer einheitlichen Weboberfläche angeboten. Die Einteilung in 2 verschiedene Systeme Contents-Linking I und II wurde aber beibehalten. Contents-Linking I beschränkt sich auf die reine Zeitschriftendatenbank. Die Anzeigeoptionen für die Aufsatzdatenbank links unten wurden weggelassen. Alles übrige bietet sich in der gleichen Ansicht dar wie das hier abgebildete, mit der Aufsatdatenbank verknüpfte Contents-Linking II, das im Folgenden ausführlich besprochen wird.

Abb. 1 zeigt das Suchformular des Systems mit einer zweigeteilten Webseite. Auf der rechten Seite befinden sich die Auswahlfelder für die Schlagwortsuche, links oben die Suchoptionen für die Zeitschriftendatenbank und links unten Anzeigeoptionen für die Aufsatzdatenbank.

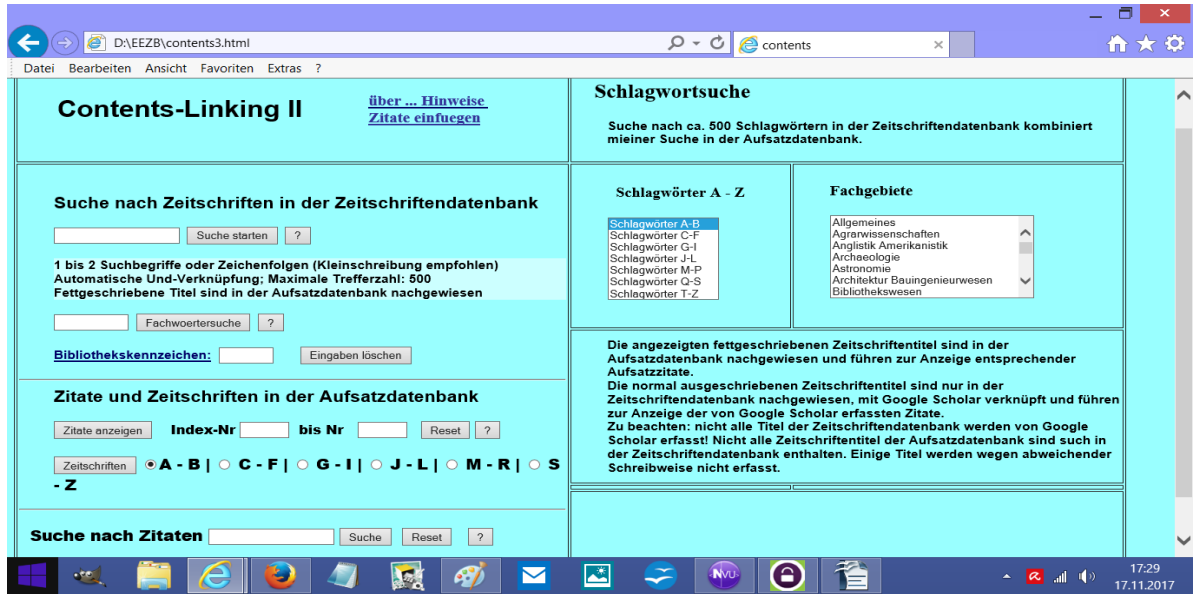

Abb. 1 Suchformular von Contents-Linking IIa

In Contents-Linking können Zeitschriftentiteldatenbank und Aufsatzdatenbank unabhängig voneinander aufgebaut, verwaltet und durchsucht werden. Der entscheidende Mehrwert dieses Systems beruht neben dem schnellen und direkten Weg zum Volltext vor allem in der vielfachen Verknüpfung der Daten miteinander. Titel-, Fachwörter- oder Schlagwortrecherchen sind auf die Zeitschriftendatenbank gerichtet. Die angezeigten Ergebnisse sind aber mit den Zitaten der Aufsatzdatenbank verknüpfbar, was im folgenden Abschnitt näher erläutert wird. Im linken unteren Abschnitt sind Anzeigeoptionen für die Aufsatzdatenbank vorhanden. Eine Suchoption nach Suchbegriffen, die hier noch fehlt, könnte bei Bedarf hinzugefügt werden.

Eine Suche nach Zeitschriftentiteln wird links oben im Suchformular (Abb. 1) durch Eingabe von 1 bis 2 Suchbegriffen oder Zeichenfolgen gestartet. Dabei ist zu beachten, dass die Zeitschriftentitel der Datenbank grösstenteils in englischer Sprache vorliegen und dass man daher möglichst nur englischprachige Suchbegriffe eingeben sollte und zwar am besten abgekürzt. Durch die Eingabe eines vorangehenden > kann nach dem Anfang eines Zeitschriftentitels gesucht werden. Abb. 2 zeigt das Ergebnis einer solchen Titelsuche. In diesem Beispiel wurde nach *hazard environ* gesucht. Die angezeigten Zeitschriftentitel sind mit der EZB verknüpft, dahinter folgen die Hyperlinks für Google Scholar bzw. Google und zuletzt die Schlagwortverknüpfungen. Die alternative Verknüpfung mit Google Scholar bzw. Google richtet sich danach, ob ein Titel aus der

PubMed-Liste stammt und daher in abgekürzter Schreibweise erscheint. In diesem Fall liefert fast nur Google Ergebnisse. Bei den hier ermittelten Suchergebnissen werden immer zuerst die voll ausgeschriebenen Titel angezeigt, danach die abgekürzten PubMed-Titel.

## **Allgemeine Suche nach Zeitschriftentiteln**

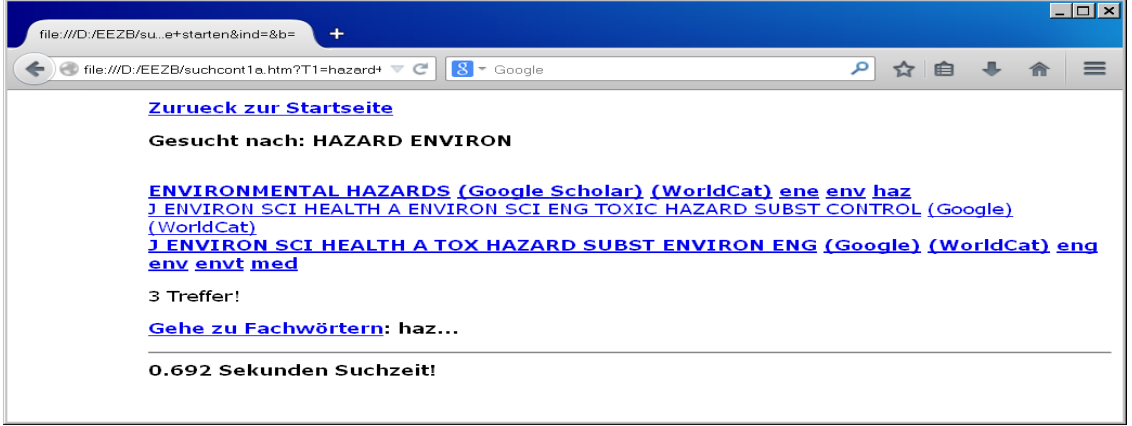

Abb. 2 Suche nach *hazard environ*

Von den angezeigten 3 Treffern, die in der Zeitschriftendatenbank gefunden wurden, sind 2 Titel fettgedruckt ausgeschrieben. Dies sind Titel, die auch in der Aufsatzdatenbank ermittelt wurden. Durch Anklicken können die in der Aufsatzdatenbank für diesen Titel ermittelten Zitate angezeigt werden. Abb. 3 zeigt ein Zitat der Zeitschrift *Environmental Hazards* zunächst in der Kurzform.

Die Nummern sind Hyperlinks, durch deren Anklicken ein Zitat in der Vollform angezeigt wird (Abb. 4). Die darin befindlichen Hyperlinks sind der mit der EZB verknüpfte Zeitschriftentitel, der mit der ZDB verbundene Verweis und die mit Google Scholar und Google verbundenen Hyperlinks, deren besondere Bedeutung für den Volltextzugang unten in Abschnitt erläutert wird. Über die folgenden Schlagworthinweise wird jeweils eine entsprechende Schlagwortsuche gestartet.

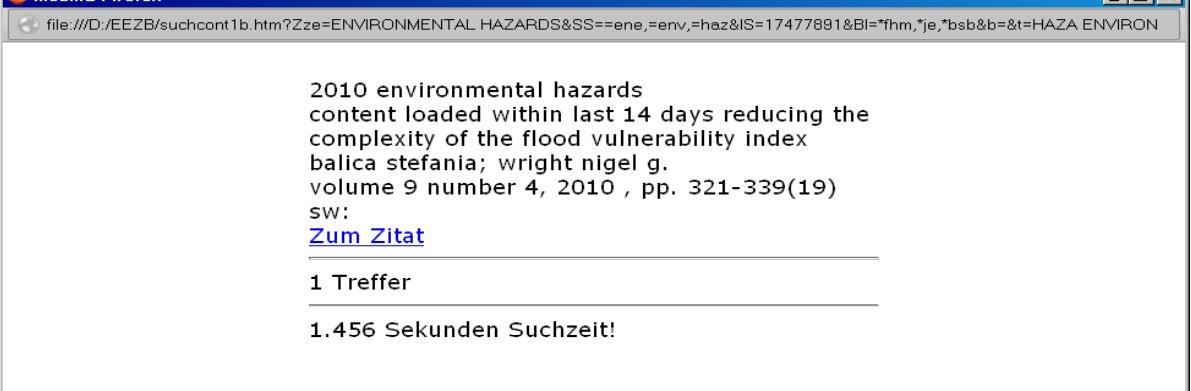

Abb. 3 Zitat in der Kurzform

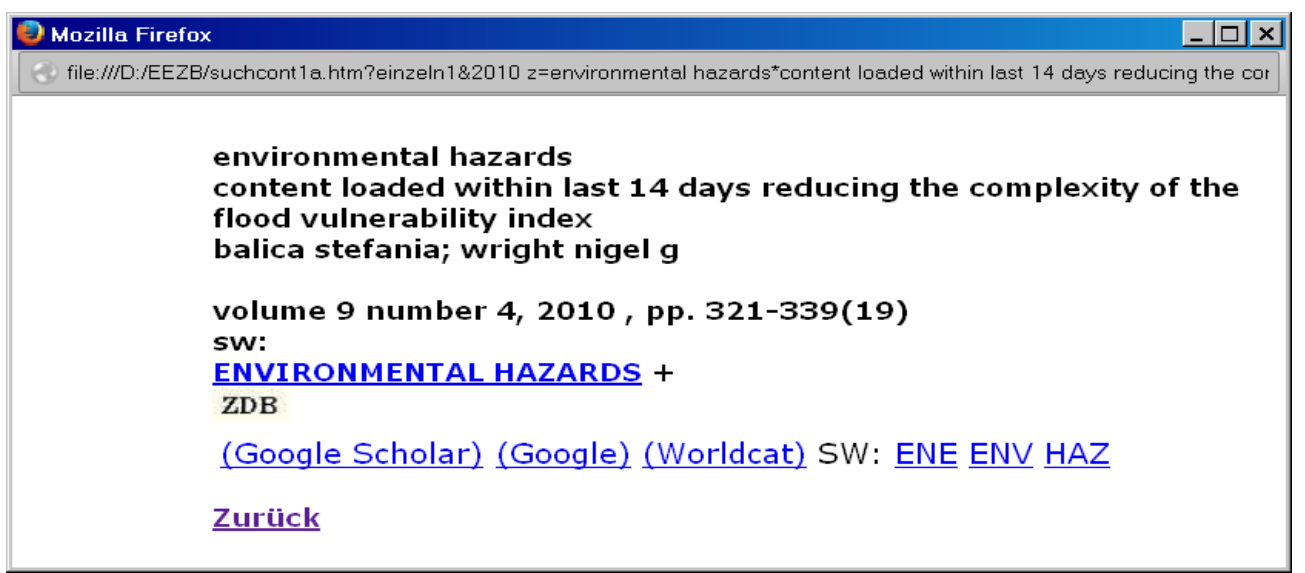

Abb. 4 Anzeige des Zitats in der Vollform

### **Die Fachwörtersuche**

Fachwörter sind in diesem Zusammenhang Wörter eines Zeitschriftentitels, die auf das von der Zeitschrift behandelte Fachgebiet hinweisen. Bei Zeitschriftentiteln zur Bodenkunde z.B. wird man das Fachwort *soil* vermuten, weniger das deutschsprachige *Boden.* In Contents-Linking werden z.B. 35 Titel zur Bodenkunde angezeigt, von denen die weitaus meisten Titel auch das Wort *soil* enthalten. Zeitschriften, die engeren Themen entsprechen, enthalten überwiegend fast ausschliesslich das entsprechende Fachwort. Eine Fachwörtersuche kann also mit gewisser Einschränkung eine Suche nach Schlagwörtern ersetzen. Dies lässt sich noch weiter entwickeln, wenn die Fachwörter mit ihren deutschsprachigen Entsprechungen, mit Synonymen, mit verwandten, übergeordneten und untergeordneten Begriffen verknüpft werden, immer vorausgesetzt allerdings, dass diese Begriffe auch wirklich in Zeitschriftentiteln vorkommen.

In das Eingabefeld für Fachwörter gibt man also möglichst das englischsprachige Fachwort und dieses auch noch möglichst abgekürzt ein. Um eine Übersicht über die verfügbaren Fachwörter zu erhalten, empfiehlt es sich nur die Anfangsbuchstaben einzugeben. Fachwörter mit den Anfangsbuchstaben *ME* zeigt der folgende Ausschnitt:

**[METAL](javascript:bib=) [METALCASTING](javascript:bib=) [METALLIC](javascript:bib=) [METALLOGRAPHIE](javascript:bib=) [METALLOGRAPHY](javascript:bib=) [METALLOMICS](javascript:bib=) [METALLURGIA](javascript:bib=) [METALLURGICA](javascript:bib=) [METALLURGICAL](javascript:bib=) [METALLURGIE](javascript:bib=) [METALLURGIST](javascript:bib=) [METALLURGY](javascript:bib=) [METALS](javascript:bib=) [METALURGIA](javascript:bib=) [METAMORPHIC](javascript:bib=)**

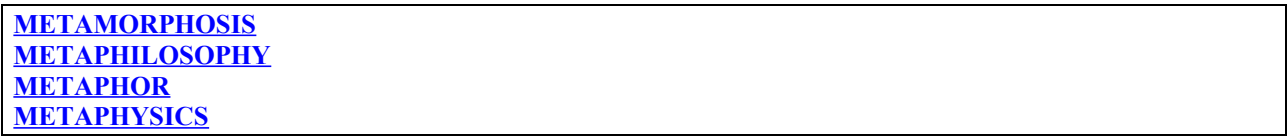

Bei dieser Art der Anzeige werden allerdings neben wirklichen Fachwörtern auch Wörter ohne inhaltliche Bedeutung angezeigt. Wörter wie For, IN, REVIEW, PROCEEDINGS usw. lassen sich noch leicht herausfiltern. Eine vollständige Entfernung aller nichtrelevanten Wörter wäre zwar möglich, aber sehr aufwendig und würde in keinem Verhältnis zum gewonnenen Vorteil stehen. So werden die Fachwörter zusammen mit allen anderen in Zeitschriftentiteln enthaltenen Wörtern dynamisch und summarisch aus der vorliegenden Zeitschriftenliste entnommen.

Gegenüber der oben genannten Titelsuche, wo ein eingegebener Suchbegriff oft kein Ergebnis liefert, bietet die Fachwörtersuche den Vorteil, dass jedes angezeigte Fachwort immer ein Suchergebnis liefert und dass oft eine Auswahl von Alternativen zu einem Wort bereitsteht.

Mit der Fachwörtersuche ist ausserdem eine Schlagwortsuche verbunden, wobei alle Schlagwörter als Hyperlinks angezeigt werden, die der eingegebenen Zeichenfolge entsprechen. Durch Eingabe von bio z.B. werden nach den Fachwörtern die folgenden Schlagwörter angezeigt. Hier ein Ausschnitt der angezeigten Schlagwörter mit den hinzugefügten Kennungen:

Allgemeine Biowissenschaften=bioa Biochemie=bioch Bioethik=bioe Bioimaging=bioima Bioinformatik=binf Biologie=biol Biologie=expbiol Biology Developmental=devb Biomasse=bioma

#### **Die Schlagwortsuche**

Das Formular für die Schlagwortsuche in Abb. 1 zeigt links ein alphabetisches Auswahlmenü von Schlagwörtern und rechts ein Auswahlmenü von insgesamt 40 Fachgebieten. Wählen wir aus dem Fachgebietsmenü ein einzelnes Fachgebiet, z.B. Agrarwissenschaften, aus, so werden die insgesamt enthaltenen Themen als Hyperlinks aufgelistet (Abb. 5). Alle fettgeschriebenen Themen sind auch in der Aufsatzdatenbank nachgewiesen. Klicken wir auf einen der Themen-Hyperlinks, werden die entsprechenden Titel zum Thema angezeigt. Abb. 6 zeigt z.B. die 4 Titel zum Thema *Biomasse*, wenn man dieses Thema anklickt.

Dort sind auch wieder die fettgeschriebenen Titel, die sowohl in der Zeitschriften- als auch Aufsatzdatenbank gefunden wurden, hervorgehoben. Als Hyperlinks führen diese zur Anzeige der in der Aufsatzdatenbank nachgewiesenen Zitate, die diesen Zeitschriftentitel enthalten. Über die normal ausgeschriebenen, nur in der Zeitschriftentiteldatenbank gefundenen Titel wird dagegen eine entsprechende Suche in der EZB gestartet.

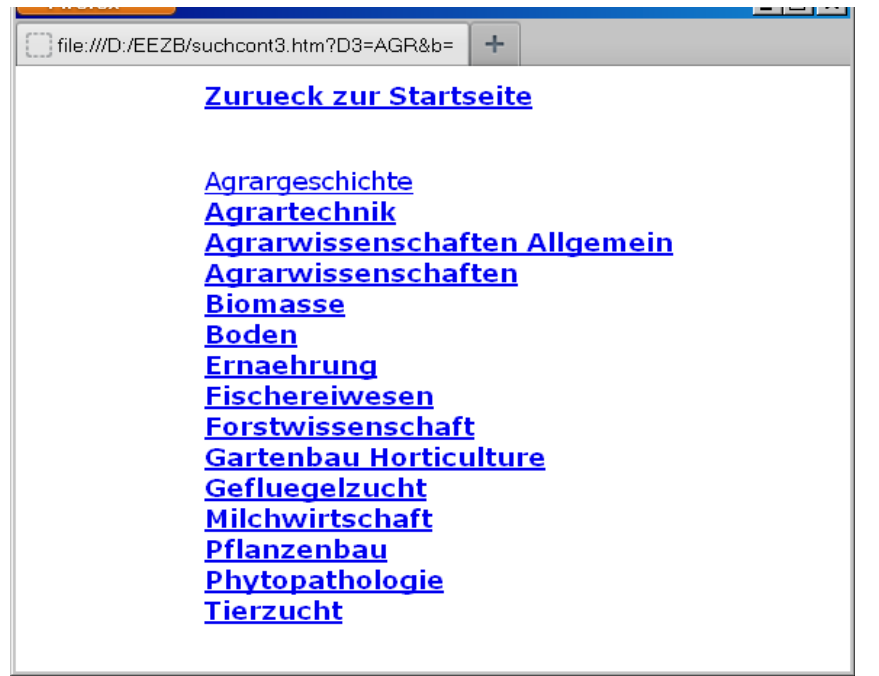

Abb. 5 Schlagwörter zum Fachgebiet Agrarwissenschaften

Unabhängig davon kann über den Google-Scholar-Hyperlink immer der vorliegende Zeitschriftentitel in Google Scholar gesucht werden, der als Ergebnis alle von Google Scholar erfassten Zitate dieser Zeitschrift anzeigt. Der am Ende der Ergebnisliste ausgeschriebene Hyperlink *Alle Treffer in Aufsatzdatenbank* führt zur Anzeige aller Zitate der Aufsatzdatenbank, die die betreffenden Zeitschriftentitel im Zitat enthalten, die also diesem Schlagwort entsprechen. Am Schluss folgen der Hyperlink, der zu den Themenverknüpfungen führt und ein Hyperlink, der zu einer Fachwörtersuche mit den Anfangsbuchstaben der Schlagwortkennung führt.

Zu 40 Fachgebieten lassen sich insgesamt etwa 540 Schlagwörter oder Themen anzeigen. Eine solche Such-und Anzeigefunktion wird auch von anderen Diensten im Internet angeboten, weltweit und in einheitlicher Form von der Firma Exlibris<sup>[3](#page-5-0)</sup>, leider aber nicht von der renommierten Elektronischen Zeitschriftenbibliothek (EZB)<sup>[4](#page-5-1)</sup>. Im Unterschied zu Exlibris mit seiner z.T. sehr weiten thematischen Aufschlüsselung bietet Contents-Linking jedoch wesentlich mehr und engere Themen mit meist kleinerer Titelzahl. Das kommt der Tatsache entgegegen, dass nur eine zahlenmässig begrenzte Trefferauswahl für eine sachliche Suche geeignet eerscheint.

Die Elektronische Zeitschriftenbibliothek wiederum enthält zwar eine weitaus grössere Zahl von Schlagwörtern, hat diese aber bisher nicht in ein entsprechendes Anzeige- und Verknüpfungssystem eingebracht, so dass dieser Vorteil nicht wirklich genutzt werden kann. Die EZB wird mir hoffentlich erlauben, dass ich zahlreiche Titel mit Schlagwörtern probeweise aus der EZB übernommen habe.

Eine Besonderheit von Contents-Linking ist die zusätzliche Verknüpfung der aufgelisteten Themen mit weiteren Themen über den Hyperlink *Gehe zu Verknüpfungen*. Diese Verknüpfungen sind besonders interessant, wenn sie zu Themen aus anderen Fachgebieten hinführen (etwa im Fachgebiet Architektur/Bauingenieurwesen die

<span id="page-5-0"></span><sup>3</sup> z.B. http://sfx.hul.harvard.edu/sfx\_local/az? (Formular der Harvard Libraries, darin *Subject* wählen!)

<span id="page-5-1"></span><sup>&</sup>lt;sup>4</sup> <http://ezb.uni-regensburg.de/index.phtml?bibid=UBTIB&colors=7&lang=de>

Verknüpfungen zu Akustik, Automobile, Boden usw.). Dadurch lassen sich Fachgebiete oder Themen thematisch weiter eingrenzen, was bei einer Recherche oft erwünscht ist.

| file:///D:/EEZB/suchm?Schlag==bioma=&b=<br>÷                                                                                                    |
|----------------------------------------------------------------------------------------------------|
| Zurueck zur Startseite                                                                                                    |
| Schlagwort: bioma                                                                                                    |
| <b>BIORESOURCE TECHNOLOGY (Google Scholar)</b><br><b>BIOTECHNOLOGY FOR BIOFUELS (Google Scholar)</b><br><b>INDUSTRIAL CROPS AND PRODUCTS (Google Scholar)</b><br>J OF BAMBOO AND RATTAN (Google Scholar)                      |
| 4 Treffer<br>1 Treffer in Aufsatzdatenbank<br>Fettgeschriebene Titel sind in Contents enthalten:<br>Hyperlink zu Zitaten.<br>Normal ausgeschriebene Titel sind in der<br>Zeitschriftendatenbank enthalten: Hyperlink zur EZB. |
| Alle angezeigten Treffer in Aufsatzdatenbank<br>Gehe zu Themen-Verknüpfungen                                                                                                    |
| 1.115 Sekunden Suchzeit!                                                                                                    |

Abb. 6 Zeitschriften zum Thema Biomasse

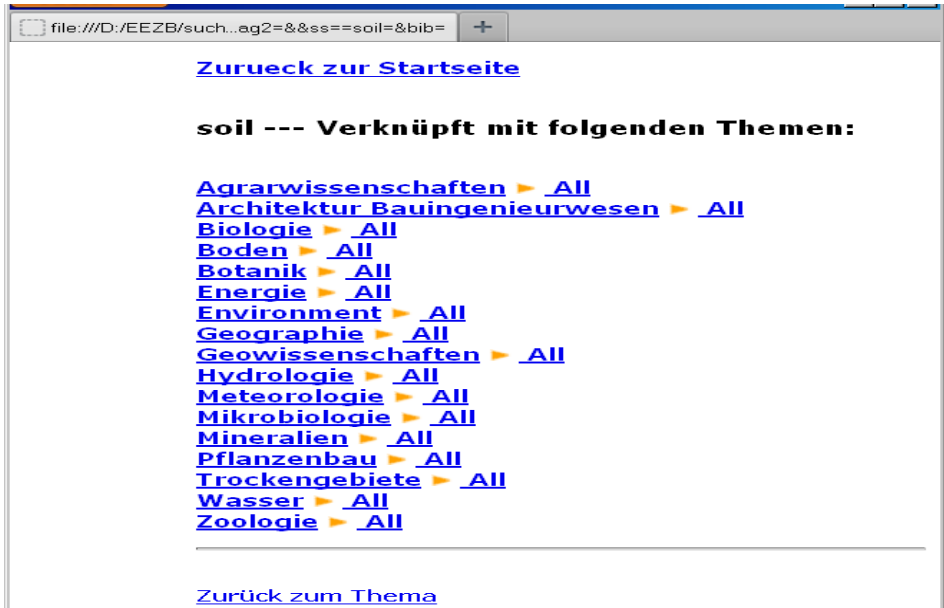

Abb. 7 Themenverknüpfungen zum Thema Boden

| Firefox <b>v</b>                                                                                                    |
|----------------------------------------------------------------------------------------------------|
| file:///D:/EEZB/contents.html<br>÷                                                                                                    |
| COMMUNICATIONS IN SOIL SCIENCE AND PLANT ANALYSIS<br>(Google Scholar) (Google)<br><u> PLANT AND SOIL (Google Scholar) (Google)</u><br>COMMUN SOIL SCI PLANT ANAL (Google Scholar) (Google)                             |
| 3 Treffer<br>1 Treffer in Aufsatzdatenbank<br>Fettgeschriebene Titel sind in Contents enthalten. Hyperlink zu<br>Zitaten<br>Normal ausgeschriebene Titel sind in der Aufsatzdatenbank enthalten.<br>Hyperlink zur EZB. |
| Alle Treffer (maximal 1000) in Aufsatzdatenbank                                                                                                    |
| <u>Zurück</u>                                                                                                    |
|                                                                                                    |
|                                                                                                    |

Abb. 8. Schlagwortsuche: Titel zu den Themen *Boden* und *Botanik*

Natürlich lassen sich, wie schon oben erwähnt, die Themen sehr oft auch aus den in den Titeln enthaltenen Fachwörtern erschliessen. Nicht wenige Themen bestehen fast ausschliesslich aus Titeln mit den spezifischen Fachwörtern.

Über den Hyperlink werden die ermittelten Verknüpfungen zum Thema, in diesem Fall zu Boden, angezeigt (Abb.7). Wählen wir z.B. den Eintrag *Botanik*, so werden nur die betreffenden 2 Zeitschriftentitel gefunden und angezeigt, die sowohl das Thema *Boden* als auch das Thema (oder Fachgebiet) *Botanik* erfassen, wobei 1 Titel in der Aufsatzdatenbank enthalten ist (Abb. 8). Auch hier befindet sich unten der Hyperlink zur Anzeige aller Treffer in der Aufsatzdatenbank.

Die alphabetisch oder nach Fachgebieten angezeigten Schlagwörter sind mit folgendem JavaScript als Hyperlink verbunden:

*Ls="javascript:ssa='"+ssa+"';parent.frames.links.oben.document.forma.T1.value=ssa;parent.fra mes.links.oben.document.forma2.starte3.click();"*

Die Schlagwortkennung *ssa* wird in das Eingabefeld des Suchformulars links oben eingegeben, danach der Schalter *starte3* aktiviert, der die Funktion *such2()* auslöst. In dieser werden die Zeitschriften aus der Bestandsliste ausgelesen. In jedem Titel wird die Schlagwortkennung *s=ssa* gesucht, falls gefunden, wird der Titel in der Datenbank der Zitate gesucht. Je nachdem, ob gefunden oder nicht, werden die Titel entweder fett ausgeschrieben oder normal. Die fett ausgeschriebenen Titel werden mit folgendem Hyperlink ausgeschrieben:

*L="javascript:top.links.oben.document.forma2.area3.value='"+Za+"';top.links.oben.document.f orma 2.starte2.click();"* 

Zeitschriftentitel *Za* wird im Feld *forma2.area3* abgelegt. Automatischer Start über *starte2*, was die Suchfunktion *suchZ()* auslöst.

#### **Anzeigeoptionen von Zitaten und Zeitschriften der Aufsatzdatenbank**

Im unteren Teil des Suchformulars befinden sich die Formularfelder der beiden Anzeigeoptionen für Aufsatzzitate und Zeitschriftentitel, also für den Inhalt der Aufsatzdatenbank.

Alle Zitate der Aufsatzdatenbank können einzeln oder in Abschnitten bis zu mehreren Tausend Einheiten angezeigt werden. Durch Eingabe eines blossen Bindestrichs in das zweite Eingabefeld zeigt das System die letzten 100 Zitate der Datenbank an, was z.B. zur Kontrolle dienen kann, wenn neue Zitate in die Datenbank hinzugefügt wurden. Gibt man zusätzlich in das 1. Eingabefeld eine Zahl ein, so gibt diese an, von welcher laufenden Nummer aus die Zitate bis zum letzten Zitat angezeigt werden sollen. Grundsätzlich ist die Anzeige aller (!) oder sehr vieler Zitate zwar möglich, aber nicht sehr zweckmässig, weil dadurch die anschliessende Navigation zur Einzelanzeige verlangsamt oder verhindert werden kann.

Die Zitate erscheinen bei dieser Option zunächst in der Kurzanzeige ohne Hyperlinkverknüpfungen. Durch Anklicken der Indexnummer erscheint die Vollanzeige. In einer weiteren Option können alle in der Datenbank befindlichen Zeitschriftentitel alphabetisch aufgelistet werden, wenn der Schalter *Zeige Zeitschriften* mit dem gewünschten alphabetischen Segment betätigt wird (Abb. 9). Jede Zeitschrift wird nur einmal aufgeführt. Klickt man auf einen der Titel, werden alle Zitate, die diese Zeitschrift enthalten, angezeigt. Das geschieht ebenfalls durch eine zweigeteilte Suchaktion: zunächst durch eine Suche in der Aufsatzdatenbank, durch die alle Zitate gesucht werden, die diesen Titel enthalten, danach durch eine Suche in der Zeitschriftentiteldatenbank, aus der die nötigen Angaben für die Hyperlinkverknüpfung entnommen werden.

Die Verknüpfung der Kurzanzeige mit der Vollanzeige geschieht über den Nummern-Hyperlink, der folgenden Javascript-Code enthält:

*Ls="javascript:top.links.oben.document.forma2.starte.value='"+Tx1+"'; top.links.oben.document. forma2.starte.click()";*

Wird dieser Hyperlink aktiviert, wird zunächst der Code

*top.links.oben.document.forma2.starte.value='"+Tx1+"';* ausgeführt. Dadurch wird in dem Suchformular auf der linken Seite oben das Feld *forma2.starte* mit dem Zitattext *Tx1* ausgefüllt. *Tx1* muss dabei durch '" und "' eingeschlossen sein, weil dieser Wert der aktuellen Programmfunktion entnommen wird. Mit dem folgenden Code

*top.links.oben.document.forma2.starte.click()* wird im selben Formular das Formularfeld *starte*  aktiviert. Dieses ist ein verstecktes Feld, geschrieben *<input type=hidden>*, das beim Anklicken *onclick=* die Suchfunktion *start\_b()* startet. Dabei wird aus dem Feld *starte* der Text des Zitats ausgelesen, daraus der Zeitschriftentitel extrahiert und dieser in der Bestandsliste gesucht. Das weitere wie in der Funktion *such()*. Ausgeschrieben wird das betreffende Zitat mit den ergänzten Hyperlinks.

Wie aus der Abbldung ersichtlich, sind die Zeitschriftentitel nicht immer in der gleichen Schreibweise übernommen worden. Ausserdem treten auch Titel auf, die offensichtlich gar keine Zeitschriftentitel, sondern Sachtitel bezeichnen. Das erste entspricht der Tatsache, dass Zeitschriften in Datenbanken in unterschiedlicher Schreibweise angezeigt und so auch von Contents-Linking unterschiedlich übernommen werden. Das zweite betrifft Zitate, wenn diese keine eigentlichen Zeitschriftenaufätze sind, sondern Monographien, Reports, Papers usw. Diese sollten und könnten auch evtl. aus der Datenbank entfernt werden.

Weniger problemtaisch sind die vielen abgekürzten PubMed-Titel, die oft gleichzeitig in abgekürzter und ausgeschriebener Form in der Datenbank enthalten sind.

| file:///D:/EEZB/suschriften&z=1&suz=<br>÷                                                                                                    |    |     |  | $ \Box$ $\times$ $\vert$ |
|----------------------------------------------------------------------------------------------------|----|-----|--|--------------------------|
| $\boxed{8}$ = Google<br>$\leftarrow$ ) $\leftarrow$ file:///D:/EEZB/suchcont1b.htm?Z1=&Z2=&z $\leftarrow$ C $\left\ $                                                                                                    | مر | ☆自→ |  | $\equiv$                 |
| <b>ACAD MED</b><br><b>ACAD PEDIATR</b><br><b>ACAD RADIOL</b><br><b>ACADEMIC MEDICINE</b><br><b>ACADEMIC PEDIATRICS</b><br><b>ACADEMIC QUESTIONS</b><br><b>ACADEMIC RADIOLOGY</b><br><b>ACADEMY OF MANAGEMENT REVIEW</b><br><u>ACC CHEM RES</u><br><b>ACCID ANAL PREV</b><br><b>ACCID EMERG NURS</b><br><b>ACCIDENT RECONSTRUCTION J</b><br><b>ACCOUNT RES</b><br><b>ACCOUNTABILITY IN RESEARCH</b><br><b>ACCOUNTING ORGANIZATIONS AND</b><br><b>SOCIETY</b><br><b>ACCREDITATION AND QUALITY ASSURANCE</b><br><b>ACM SIGPLAN NOTICES</b><br><b>ACM TRANSACTIONS ON COMPUTATIONAL</b><br><b>LOGIC</b><br><u>ACM TRANSACTIONS ON COMPUTER</u> |    |     |  |                          |

Abb. 9 Alphabetische Zeitschriftenanzeige der Aufsatzdatenbank

In der Funktion *zeit()* werden aus allen Zitaten die Zeitschriftentitel extrahiert und in der Variablen *Y* gespeichert. Aus *Y* wird der Array *AA* gebildet:

*AA=Y.split(">")* und dieser alphabetisch sortiert.

*AB=AA.sort(*) . In einer For-Schleife werden die Titel ausgeschrieben, wobei sie mit dem Hyperlink

*Ls="javascript:top.links.oben.document.forma2.area3.value='"+Z+"';top.links.oben.document.for ma2.starte2.click()"* verbunden sind. Ausgeschrieben werden alle in der Datenbank enthaltenen Zeitschriftentitel mit diesem Hyperlink. Bei dessen Anklicken wird der Zeitschriftentitel *Z* im Formularfeld *forma2*.*area3* im linken Suchformular deponiert und danach der Schalter *starte2*  aktiviert. Dadurch wird die Funktion *suchZ()* gestartet, wobei aus dem Formularfeld *forma2.area3* der Zeitschriftentitel gelesen und dieser im weiteren Verlauf in allen Zitaten gesucht wird. Alles andere wie bei der oben erläuterten Suchfunktion.

*area3* und *starte2* sind versteckte Formularfelder bzw. -elemente, die sich im Quellcode des linken Suchformulars (=*ArticeSa.htm)* im Formular *forma2* ganz unten befinden.

Ganz unten im Formular befindet sich das Eingabefeld für die Suche nach Zitaten in der Aufsatzdatenbank. Bis zu 2 Suchbegriffe oder Zeichenfolgen können eingegeben werden, die in allen Teilen eines Zitats gesucht werden. Abbildung zeigt das Ergebnis einer Suche nach *translation language.* Die gefundenen Suchbegriffe sind fett ausgeschrieben. Am Anfang eines Zitats befindet sich die Jahresangabe, die evtl. für eine chronologische Anzeige verwendet werden könnte, wie es bei der Anzeige nach Zeitschriftentiteln bereits geschieht. Die Nummer am Ende des Zitats ist die Indexnummer der Datenbank.

Abb. 10 Ergebnis einer Suche nach Zitaten

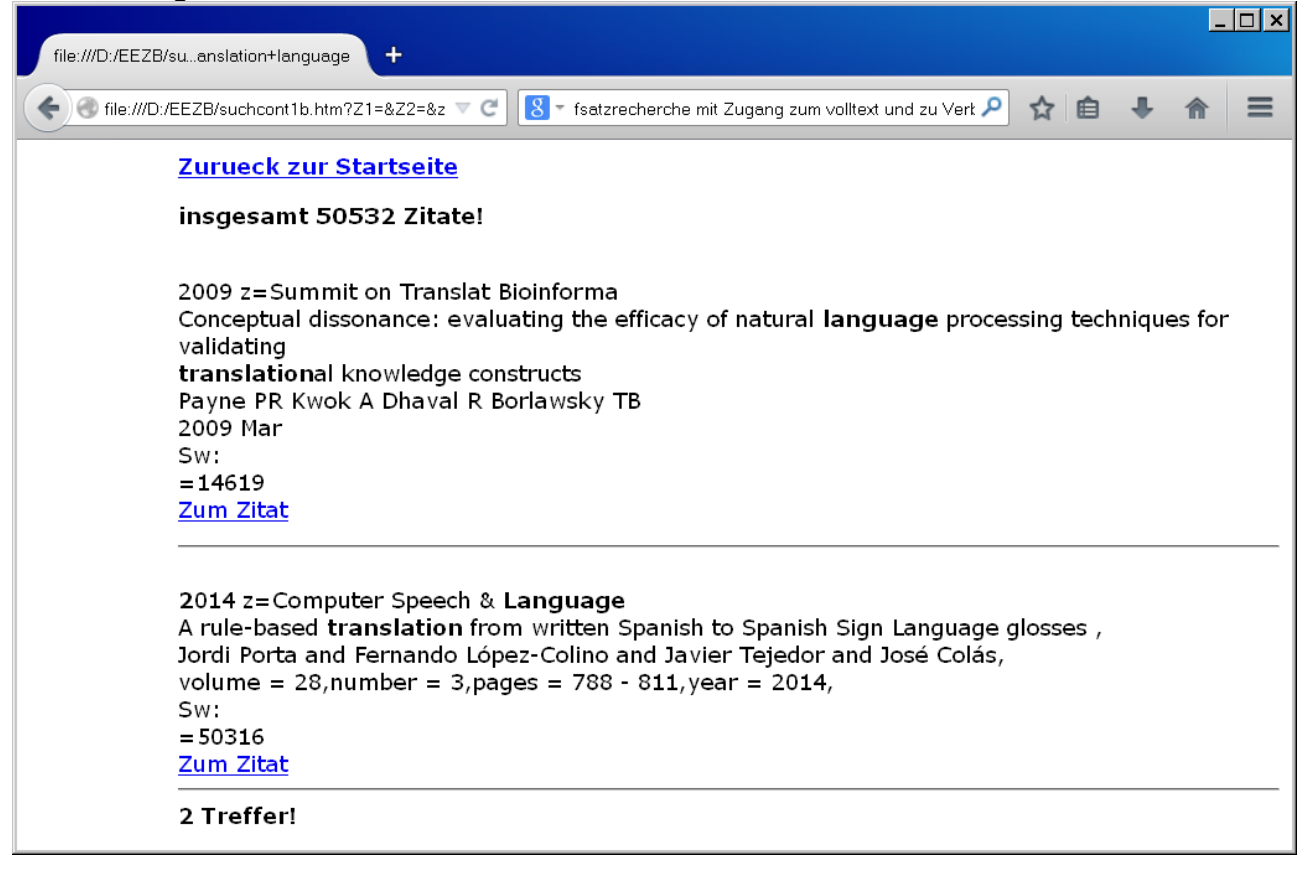

## **Bestandsnachweise**

Bestandshinweise in Form einer Kennung erscheinen sowohl bei den Zeitschriftentiteln als auch bei den einzelnen Treffern, wenn eine Bibliotheksnotation in das Formularfeld eingegeben wird und Treffer gefunden werden, für die ein entsprechender Bestandsnachweis ermittelt wird (Abb. 11). In solchen Fällen ist auch die betreffende Bibliothek immer in die Verknüpfung mit der EZB eingebunden, so dass auch diese stets auf eine etwa vorhandene Lizenz für eine Zeitschrift hinweist.

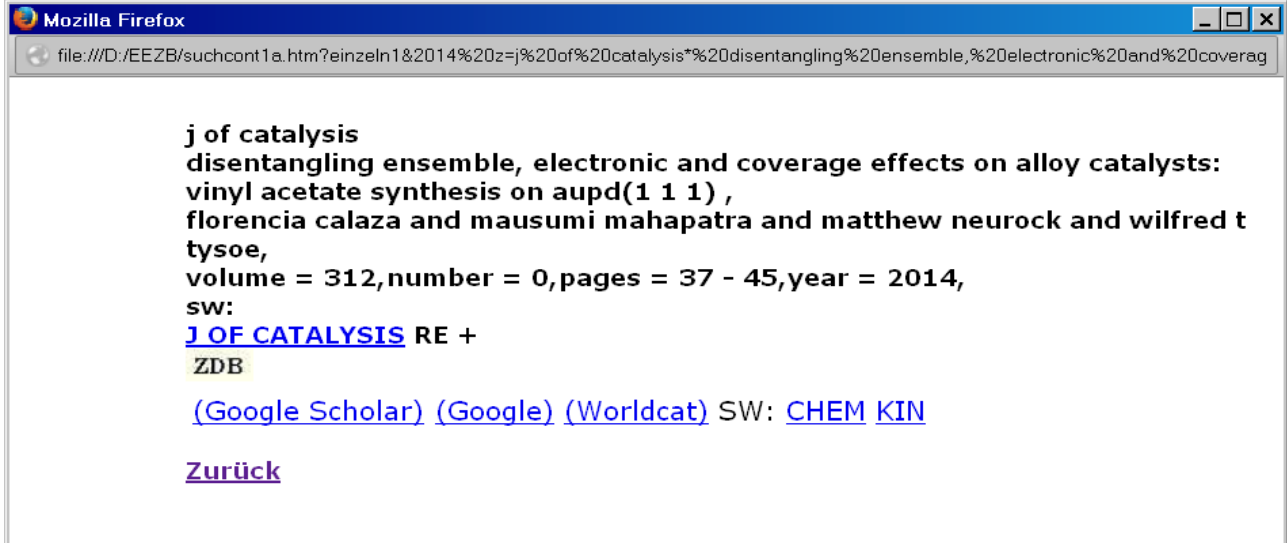

Abb. 11. Bestandshinweis für eine Bibliothek: RE

#### **Fachwörtersuche über Schlagwortauswahl**

In einer früheren Version war mit der Schlagwortanzeige eine Fachwörteranzeige für das betreffende Fachgebiet oder Thema verbunden, die in einer neueren Version, falls sinnvoll, wieder eingerichtet werden könnte. Wie diese Fachwörter dynamisch aus dem Gesamtbestand der Zeitschriftendatenbank ermittelt werden, wird im Folgenden näher erläutert:

Aus der Zeitschriftendatenbank werden zunächst alle Titel ermittelt, die das betreffende Thema enthalten:  $for(x=0:x<$ Ga.length: $x++$ ) { *p1=Ga[x].search(t);* // Suche des Themas *t* in einem Titel *Ga[x]* der Datenbank *if(p1!=-1)* // falls gefunden ...... *w=Gxa.match(/\b[A-Z][A-Z][A-Z]+\b/g);* // Aus allen Titeln werden die grossgeschriebenen Fachwörter ausgelesen. Diese werden mit einer Liste *W* von nichtrelevanten Wörtern verglichen: *wz=W.match(wy); if(!wz*) // falls nicht gefunden, werden die Wörter in einem Zwischenspeicher gespeichert und alphabetisch sortiert. Schliesslich werden die Fachwörter unter Vermeidung von Dubletten ausgeschrieben.

## **Verknüpfungen innerhalb von Contents-Linking**

In Contents-Linking können Hyperlinks zu verschiedenen Such- und Anzeigeoperationen innerhalb des Systems führen. So können Fachwörter ermittelt und als Hyperlinks ausgeschrieben werden, die durch Anklicken eine Suchoperation in beiden Datenbanken starten. Oder es werden Themen ermittelt und diese als Hyperlinks ausgeschrieben, die durch Anklicken eine entsprechende Operation ausführen. Diese Verknüpfungen funktionieren intern und unterscheiden sich wesentlich von Verknüpfungen, die Ziele ausserhalb des eigenen Rechners ansteuern, wie etwa die Verknüpfung mit der EZB oder oder mit Google Scholar.

Die technische Realisierung ist teilweise bereits aus den verschiedenen technischen Hinweisen zum Programmcode dieser Darstellung zu ersehen. Danach werden die Verknüpfungen oder Hyperlinks jeweils in einem kleinen JavaScipt *Ls* zusammengefasst:

z.B. für die Fachwörterverknüpfung der Schlagwortsuche:

*Ls=javascript:ss='"+ss+"';parent.frames.links.oben.document.forma.T1.value=ss;parent.frames. links.oben.document.forma2.starte6.click();*

oder für die Zeitschriftenverknüpfung der Zeitschriftenanzeige

*Ls="javascript:top.links.oben.document.forma2.area3.value='"+Za+"';top.links.oben.document. forma2.starte2.click();"*

Beim Anklicken des Hyperlinks wird das Javascript gestartet. Es führt nacheinander die durch Semikolon getrennten Befehle aus. Wird ein ermittelter Wert aus dem aktuellen Programmablauf übernommen, wird dieser in '" '" eingeschlossen. Im ersten Fall wird ein Formularfeld im Suchformular angesprochen, das mit

*parent.frames.links.oben.document.forma.T1* adressiert ist. In dieses wird der Wert *ss* eingegeben. Dann wird das Formularelement *forma2.starte6* aktiviert, das automatisch eine Suchfunktion auslöst.

Eine ganze Reihe von Hyperlinks sind so konzipiert, dass sie einen Wert in ein Formularfeld des linken Formulars eingeben und gleichzeitig über ein Formularelement eine Funktion starten. Die Formularfelder oder -elemente sind vielfach nicht sichtbar als *input type=hidden* im Quellcode enthalten.

### **Verknüpfungen in Contents-Linking als Wege zum Volltext**

Verknüpfungen, die ins Internet auf entfernte Rechner führen, sind technisch wesentlich leichter zu erstellen als die eben genannten inneren Verknüpfungen, auch wenn sie, wie es in Contents-Linking überwiegend geschieht, mit dynamisch ermittelten Werten verbunden werden. Während eine statische Hyperlinkverbindung aus einer gleichbleibenden Adresse besteht, die immer auf die gleiche Webseite führt, besteht eine dynamische Hyperlinkverbindung aus einer gleichbleibenden Stammadresse, in die jedoch verschiedene Werte eingesetzt werden, so dass sie verschiedene Ergebnisse erzielt. Dynamische Hyperlinkverbindungen sind in Contents-Linking die Verknüpfungen mit der EZB, der ZDB, mit Google und Google Scholar. Durch diese Verknüpfungen werden nicht einfach die Webseiten dieser Anbieter angesteuert, sondern sofort die Suchsysteme dieser Anbieter angesprochen und das Suchergebnis angezeigt.

Während die Verknüpfung mit der EZB zur Homepage einer Zeitschrift bei gleichzeitiger Anzeige der Verfügbarkeit führt und über das Inhaltsverzeichnis zu einem einzelnen Zitat, können über Google Scholar und Google die Originale der Zitate sofort angesteuert werden. Das Ansteuern der originalen Webseiten der Anbieter, von wo aus ein Zitat evtl. als Volltext einsehbar ist, wird als Reference Linking bezeichnet. In der Vergangenheit wurden grosse Anstrengungen unternommen, wie von einem gegebenen Zitat der Volltext auf der Webseite des Anbieters erreicht werden kann, ohne dass, wie bei kommerziellen Datenbanken üblich, die dafür vorgesehene DOI<sup>[5](#page-12-0)</sup> zur Verfügung steht. Zu diesem Zweck wurde die OpenURL geschaffen, die unabhängig von der Quelle eines Zitats den Weg zum Volltext finden soll. Die Firma ExLibris macht davon Gebrauch. Die OpenURL besteht ebenso aus einer Stammadresse, in die verschiedene Werte eingesetzt werden. Dabei müssen aber mehrere Werte sehr präzise eingesetzt werden, so die ISSN, Band- und Seitenangabe usw. Das macht die Sache kompliziert und schränkt den praktischen Wert der OpenURL wieder stark ein.

Die Webadresse der EZB lautet:

*<http://rzblx1.uni-regensburg.de/ezeit/>*

Die Adresse des Suchsystems der EZB für die einfache Titelsuche:

*http://rzblx1.uni-regensburg.de/ezeit/searchres.phtml?bibid=* 

*&colors=7&lang=de&jq\_type1=KT&jq\_term1=*

Hinter *term1=* können Suchwörter oder Zeichenfolgen eingesetzt werden, so dass die ganze Adresse eine entsprechende Suche in der EZB nach diesen Suchwörtern startet und das Ergebnis anzeigt.

Die Suchadresse von Google;

<span id="page-12-0"></span><sup>5</sup> Digital Object Identifier

*http://www.google.de/search?q=+&ie=UTF-8&oe=UTF-8&hl=de&btnG=Google+Suche&meta=";* die Suchadresse von Google Scholar

*[http://scholar.google.com/scholar?](http://scholar.google.com/scholar?as_q=&num=100&btnG=Search+Scholar&as_epq=&as_oq=&as_eq=&as_occt=&as_sauthors=&as_publication=&as_ylo=1970&as_yhi=&as_allsubj=all&hl=en&lr=)*

*[as\\_q=&num=100&btnG=Search+Scholar&as\\_epq=&as\\_oq=&as\\_eq=&as\\_occt=&as\\_sauthors=&](http://scholar.google.com/scholar?as_q=&num=100&btnG=Search+Scholar&as_epq=&as_oq=&as_eq=&as_occt=&as_sauthors=&as_publication=&as_ylo=1970&as_yhi=&as_allsubj=all&hl=en&lr=) [as\\_publication=&as\\_ylo=1970&as\\_yhi=&as\\_allsubj=all&hl=en&lr=;](http://scholar.google.com/scholar?as_q=&num=100&btnG=Search+Scholar&as_epq=&as_oq=&as_eq=&as_occt=&as_sauthors=&as_publication=&as_ylo=1970&as_yhi=&as_allsubj=all&hl=en&lr=)*

Bei Google können nur hinter *q=* Suchwörter und Zeichenfolgen eingesetzt werden, evtl durch Anführungszeichen eingeschlossen für eine Phrasensuche.

Bei Google Scholar werden hinter *q=* Wörter aus dem Sachtitel eines Zitats bzw. Teile eines Sachtitels eingesetzt, evtl. durch Anführungszeichen als genaue Zeichenfolge angegeben, ausserdem hinter *publication=* der Zeitchriftentitel, möglich ist auch eine Verfasserangabe hinter *sauthors=*, was aber in Contents-Linking nicht geschieht.

Sowohl Zeitschriftendatenbank als auch Aufsatzdatenbank führen als Endziel zu den von Google Scholar und Google angezeigten Zitaten. Es ist beeindruckend, mit welcher Sicherheit Google und Google Scholar zur Anzeige der betreffenden Zitate führen, sobald in deren Suchstrings Teile des Aufsatzsachtitels eingefügt werden. Dabei ist oftmals ein Volltextzugang auch dort möglich, wo sonst eine Lizenz verlangt wird. Auf alle anderen Zugangsmöglichkeiten über Linkresolver, Open-URLs, DOIs usw. kann in Contents-Linking verzichtet werden. Wie Google und Google Scholar zuverlässig und mit wenig Aufwand zu den originalen Webseiten der Zitate führen kann, soll an einigen Beispielen gezeigt werden:

Ein OvidSearch-Zitat:

J OF NURSING MEASUREMENT Exploratory and Confirmatory Factor Analysis of the Decision Regret Scale in Recipients of Internal Cardioverter Defibrillators. Hickman Ronald L. Jr. PhD RN ACNP-BC; Pinto Melissa D. PhD RN; Lee Eunsuk PhD(c) RN; Daly Barbara J. PhD RN FAAN 20(1):21-34 2012. Sw: scale

Die Hyperlinkvernüpfung mit Google Scholar (gelb markiert) ist in folgendem JavaScript eingebunden. Leerstellen sind durch %20 gekennzeichnet. Der Sachtitel ist hinter *q=*, der Zeitschriftentitel hinter *publication=* angegeben:

javascript:F2=window.open('fenster2.htm','F2','width=800,height=600');F2.focus();F2.locati on='http://scholar.google.com/scholar?as\_q=EXPLORATORY%20AND %20CONFIRMATORY%20FACTOR%20ANALYSIS%20OF%20THE%20DECISION %20REGRET%20SCALE%20IN%20RECIPIENTS%20OF%20INTERNAL %20CARDIOVERTER&num=100&btnG=Search+Scholar&as\_epq=&as\_oq=&as\_eq=&as occt=&as\_sauthors=&as\_publication=JOURNAL%20OF%20NURSING %20MEASUREMENT&as\_ylo=1970&as\_yhi=&as\_allsubj=all&hl=en&lr=';window.location.r eload()

### Der gefundene Treffer

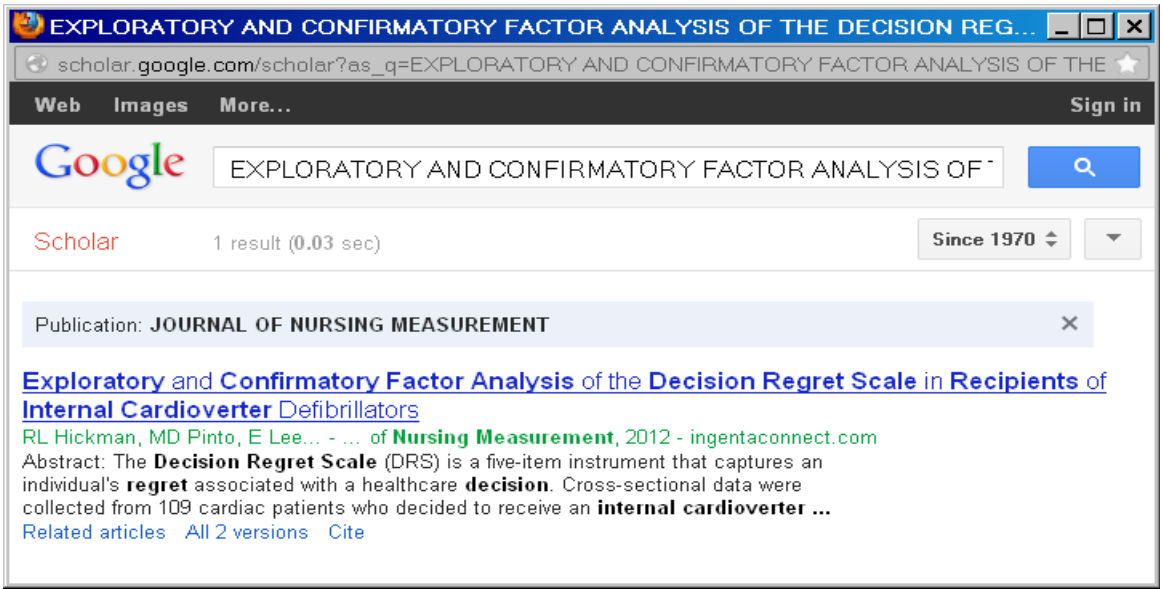

Abb. 12 das Zitat in Google Scholar

Ein PubMed-Zitat:

#### J EXP BOT

Fruit-specific RNAi-mediated suppression of SlNCED1 increases both lycopene and -carotene contents in tomato fruit Sun L Yuan B Zhang M Wang L Cui M Wang Q Leng P

2012 May;63(8):3097-108. Epub 2012 Feb 15. PubMed PMID: 22345638; PubMed Central PMCID: PMC3350922.

Dieses Zitat wird wegen des abgekürzten Zeitschriftentitels nicht in Google Scholar gefunden, sondern in Google (Abb. 13).

Meistens werden von Google Scholar und Google mehrere Treffer gefunden, von denen der gesuchte sich aber fast immer ganz oben in der Trefferliste befindet. Es können aber Fälle auftreten, bei denen bei Google Scholar zu einem Zitat kein Treffer erzielt wird. Gründe dafür sind: die betreffende Zeitschrift ist von Google Scholar nicht erfasst oder nur teilweise. Frei zugängliche Zeitschriften ohne wisssenschaftlichen Wert fehlen zudem vielfach bei Google Scholar, ebenfalls sehr aktuelle Zitate, nicht aber bei Google, das im Gegensatz zu Google Scholar auch die neuesten Zitate einer Zeitschrift erfasst. Ist die Zeitschrift elektronisch gar nicht erschienen, bringt allerdings auch Google nur einen Hinweis, nicht aber den Zugang zum Volltext. Eine Problematik der Verknüpfung mit Google Scholar ist noch zu erwähnen. Es sind die Sonderzeichen, z.B. Umlaute, die Google Scholar nur in der Unicode-Umsetzung erkennen kann. Im Programmcode von Contents-Linking müssen daher diese Zeichen entsprechend umgewandelt werden. Da aber bisher nicht alle Sonderzeichen umgewandelt wurden, wird über Google Scholar nicht immer ein Ergebnis erzielt, wohl aber öfters über Google, das im allgemeinen die Sonderzeichen besser übergehen kann. Jedenfalls ist der Programmcode in dieser Hinsicht zu verbessern, um auch über Google Scholar einen noch zuverlässigeren Zugang zum Volltext zu erreichen.

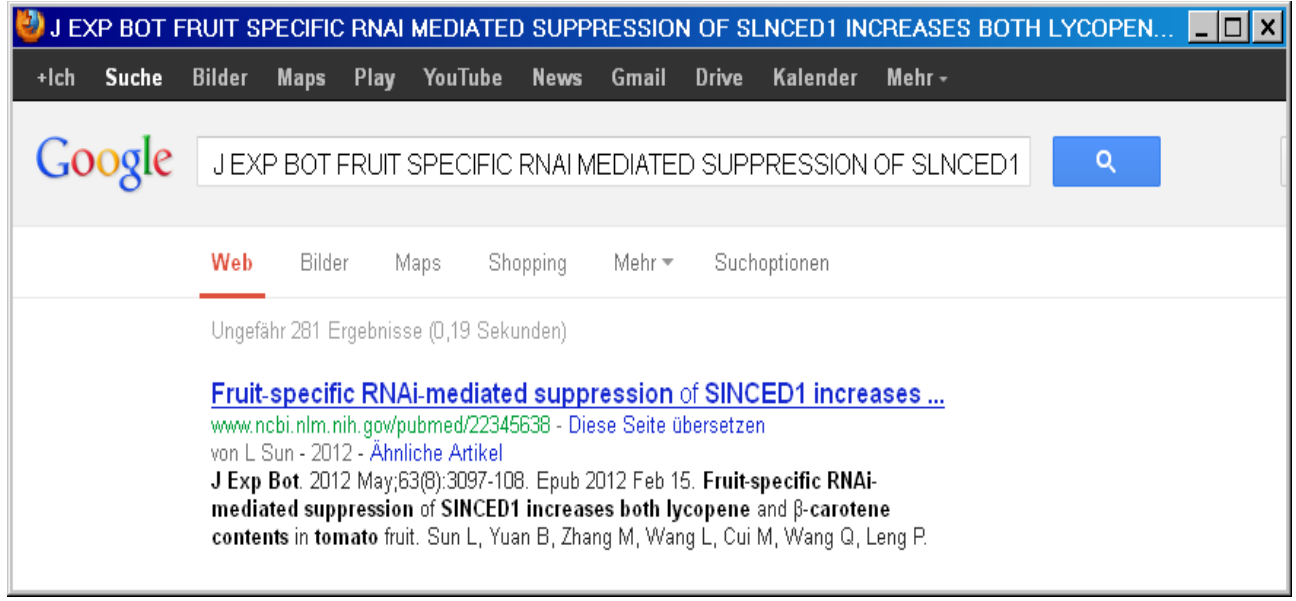

Abb. 13 Das PubMed-Zitat in Google

Davon abgesehen, kann natürlich immer, wenn sowohl Google Scholar als auch Google als Verknüpfungen zum Volltext versagen, auf die EZB- oder ZDB-Verknüpfung zurückgegriffen werden, die ja in jedem Fall einen Zugang zur Homepage einer Zeitschrift und zum möglichen Volltext erlauben.

Google Scholar und Google sind im allgemeinen aber, wie schon oben erwähnt, nicht nur wegen ihrem schnelleren und direkteren Weg zum Volltext vorzuziehen, sondern auch, weil sie in vielen Fällen auf frei zugängliche Versionen von Volltexten verweisen, die auf der Homepage des Anbieters als lizenzpflichtig ausgewiesen werden.

Contents-Linking I und II sind Teile des Multisuchsystems E-Connect<sup>[6](#page-15-0)</sup>. Contents-Linking I ist ein Suchsystem für elektronische Zeitschriften und Contents-LinkingII darüber hinaus ein Such- und Verwaltungssystem für Aufsatzzitate. Während Contents-Linking I und Contents-Linking II auf die gleiche Zeitschriftendatenbank zurückgreifen, ist die

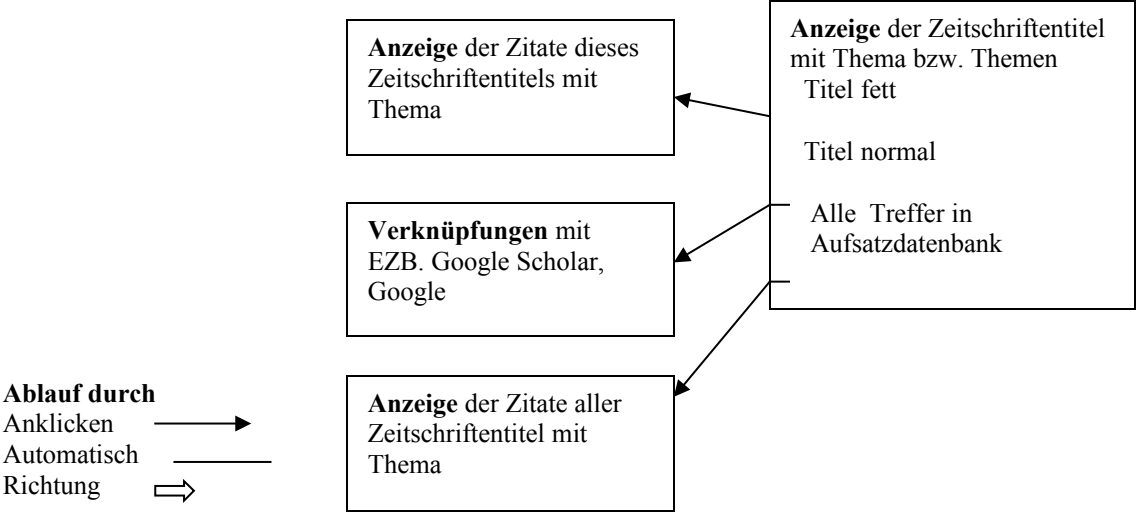

Übernahme von Aufsatzzitaten auf Contents-Linking II beschränkt. Die Datenübernahme von Zeitschriftentiteln und Aufsatzzitaten ist die Basis dieses Systems und eine wesentliche Voraussetzung für dessen Effizienz. Sie ist andererseits aber auch

<span id="page-15-0"></span><sup>6</sup> <http://www.multisuchsystem.de/>

unabhängig von diesem und anderen Systemen und insgesamt von grosser Bedeutung für die Informationstechnologie.

Die Übernahme von Zeitschriftentiteln einschliesslich Bestands- und Schlagwort-nachweisen geschieht über das Einarbeitungssystem<sup>[7](#page-16-0)</sup>. Dieses ist sowohl eng mit Contents-Linking I als auch II verbunden. Automatisch importierte Daten sind in beiden Systemen sofort verfügbar. Die Übernahme von Aufsatzzitaten erfolgt über das Multiple Linksystem<sup>[8](#page-16-1)</sup>. Dieses kann sowohl als selbständiges Linksystem fungieren, als auch für den Import von Zitaten für Contents-Linking II verwendet werden.

Grundsätzliches der Übernahme von Daten in Contents-Linking habe ich in einem eigenen Aufsatz dargestellt. [9](#page-16-2)

# **Bauplan von Contents-Linking II**

Startdatei ist *contents3.html.* Sie enthält die 4 Formulare: *forma, forma1a, forma2, forma3*

#### **forma action= suchcont1a.htm**

Das Formular enthält 2 Felder für Titel- und Fachwörtersuche in der Zeitschriftendatenbank, jeweils mit submit-Schalter, der die Datei *suchcont1a.htm* startet. Diese Datei enthält die gesamte Zeitschriftendatenbank (ca. 40000 Titel). Beim Laden (*onload*) wird gleichzeitig die Javascriptdatei *contents3.js* aufgerufen und zwar darin die Funktion *such0() .*

Diese Funktion liest zunächst die Adresse aus der Adressenzeile der gestarteten Seite. Je nachdem, welche Werte diese Adresse enthält, wird die zugehörige Funktion für die weitere Suche gestartet, z.B.

*if(aa[0].match(/T1=\w+/)) such1(); if(aa[0].match(/&ind=\w+/)) index();*

Wenn in der Adresse der Wert *T1=\w+* enthalten ist, wird die Suche in der Funktion *such1()* gestartet. Z.B. *suchcont1a.htm?T1=relat&B3=Suche+starten&ind=&b=* (relat Suchbegriff)

Wenn in der Adresse der Wert *&ind=\w+* enthalten ist, wird die Suche in der Funktion *index()* gestartet. Z.B. *suchcont1a.htm?T1=&ind=rel&B5=Fachwoertersuche&b=* (rel eingegebene Zeichenfolge)

<span id="page-16-0"></span><sup>&</sup>lt;sup>7</sup> <http://www.multisuchsystem.de/einarb.htm>

<span id="page-16-1"></span><sup>8</sup> <http://www.multisuchsystem.de/multiple.htm>

<span id="page-16-2"></span><sup>9</sup> <http://www.multisuchsystem.de/Daten2.PDF>

#### **forma1a action= suchcont1b.htm**

Anzeige von Zitaten der Aufsatzdatenbank. Über Submit-Schalter wird die Datei *suchcont1b.htm* geladen, die die Aufsatzdatenbank enthält. Auch hier wird beim Laden (onload) gleichzeitig die Javascriptdatei *contents3.js* aufgerufen und zwar darin wieder die Funktion *such0().* Darin wieder:

*if(aa[0].match(/Zitate/)) anz(); suchcont1b.htm?B4=Zitate+anzeigen&Z1=&Z2=200&z=1* 

Die Funktion *anz()* wird gestartet, Zitate bis 200 (Z2=200) werden angezeigt.

*if(aa[0].match(/Zeitschriften/)) zeit(); suchcont1b.htm?Z1=&Z2=&zeit1=Zeitschriften+alphabetisch&z=2*

Die Funktion *zeit()* wird gestartet, die Zeitschriftentitel von C-F (z=2) werden angezeigt.

#### **forma2 action =suchcont3.htm[10](#page-17-0) forma3 action =suchcont3.htm**

2 Formulare für die Schlagwortsuche. Beim Anklicken eines Eintrags in einem der beiden Menüs wird die Datei *suchcont3.htm* gestartet, beim Laden die darin enthaltene Funktion *lade()* aufgerufen:

*a=window.location.search; aa=a.match(/schlag|D3/) if(aa=="schlag") starteS(); if(aa=="D3") thema();*

Die Funktion liest die Adresse und entsprechend startet die Funktion *starteS()* für die alphabetische Schlagwortsuche bzw. die Funktion *thema()* für die Schlagwortsuche nach Fachgebieten mit folgenden Adressen:

```
suchcont3.htm?schlag=schlag2&b= 2. Abschnitt der alphab Schlagwörter (schlag2) bzw.
suchcont3.htm?D3=AGR&b= Schlagwörter für Fachgebiet Agrarwissenschaften 
                                  (AGR)
```
Beim Anklicken eines der angezeigten Schlagwörter wird z.B. die Adresse *suchcont1a.htm?Schlag==cer=&b=&zz=1378206597669* erzeugt (=cer= Schlagwort Keramik, zz=..... Zeitermittlung in Sekunden). Diese Adresse wird in *such0()* wie oben gelesen: *if(aa[0].match(/Schlag=/)) such2();* Die Funktion *such2()* für die Schlagwortsuche startet.

<span id="page-17-0"></span><sup>10</sup> Die Datei *suchcont3.htm* enhält alle bisher erfassten Schlagwörter.

#### **Neben diesen vom Suchformular aufgerufenen Funktionen enthält das System noch eine Reihe von Funktionen, die durch Hyperlinkverknüpfungen ausgelöst werden:**

*if(aa[0].match(/Zze=/)) such1a();* bei *zeit() such1() und such2()* zeigt die in der Aufsatzdatenbank enthaltene Zeitschriften

*if(aa[0].match(/Schlag2=/)) such2a();* bei *such2a* Themenverknüpfungen *suchcont1a.htm?Schlag2=&&ss==bauc=&bib=* beim Anklicken entsteht die Adresse *suchcont1a.htm?Schlag=&=bauc=,=med=+Medizin&bib=* (Schlagwörter bauc und med)

if(aa[0].match(/einzeln/)) *einz();* bei *anz() such1a() such3()* Einzelanzeige eines Zitats *suchcont1a.htm? einzeln&z=international%20finance\*%20liabilities%20of%20globalization%20sovereign %20debt,\*helfstein,%20s.\*2012%20vol.%2015,%20nr.%203,%20s.%20277- 288%20%201367-0271%20%20\*sw:%20&SS=finan=&b=* (z= Zeitschriftentitel \*, dahinter Sachtitel, Verfasser und Erscheinungsvermerk, SS= Schlagwort, &b= ggf. Bibliotheksstandort)

*if(aa[0].match(/all=/)) such3();* alle Zitate in Aufsatzdatenbank *suchcont1b.htm?all=>automation in construction>nexus network j>structure&SS==bauc=* (> Zeitschriftentitel, SS= Schlagwort)

Wie zu ersehen, wird die Adressencodierung nicht immer einheitlich durchgeführt. So werden Schlagwörter einmal hinter ss= und einmal hinter SS= eingesetzt. Manchmal wird eine Verknüpfung mit verschiedenen Benennungen adressiert.

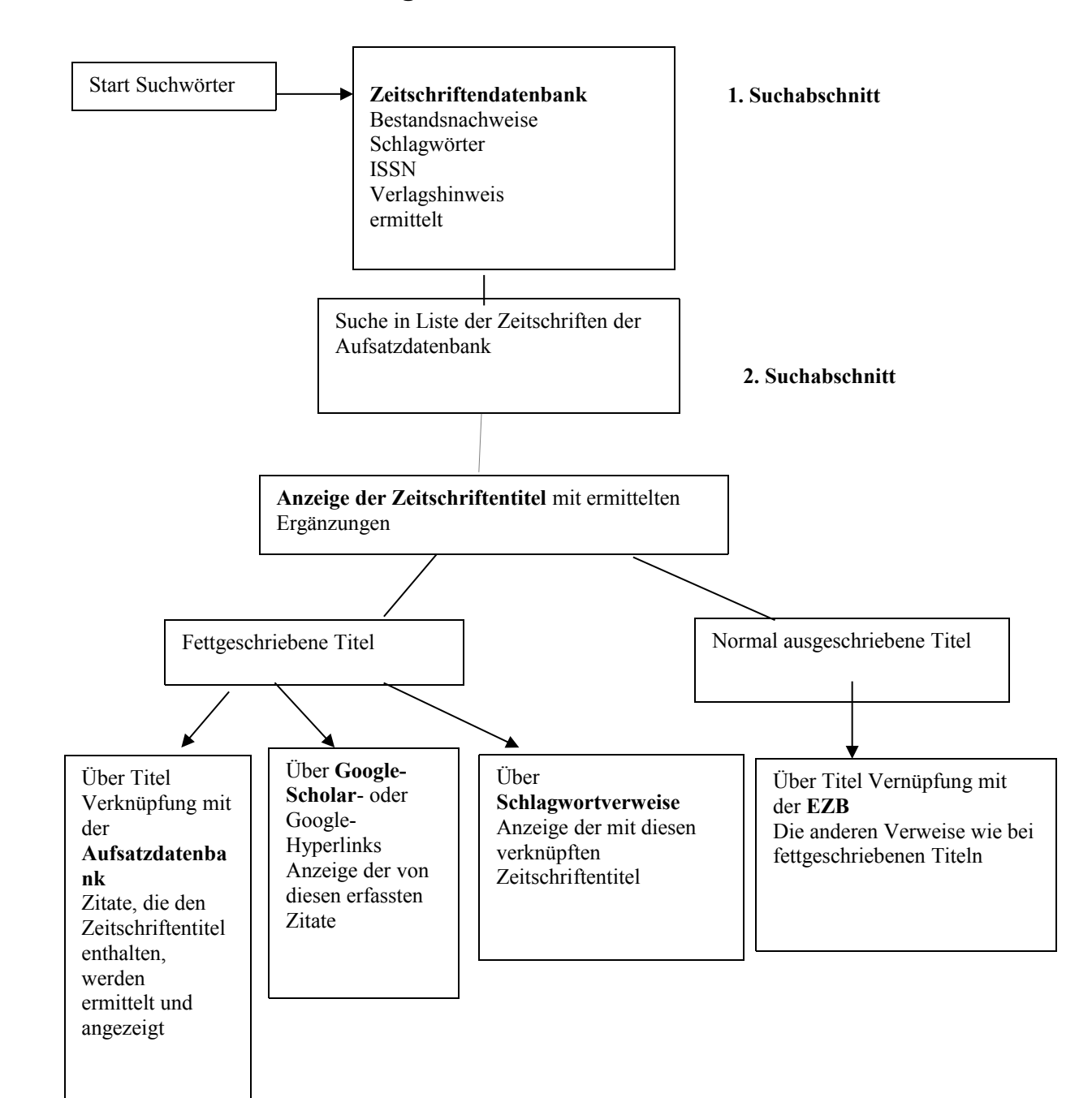

# **Schematische Darstellung des Suchablaufs bei der Titelsuche**

## **Schlagwortsuche: Schema des Suchdurchlaufs**

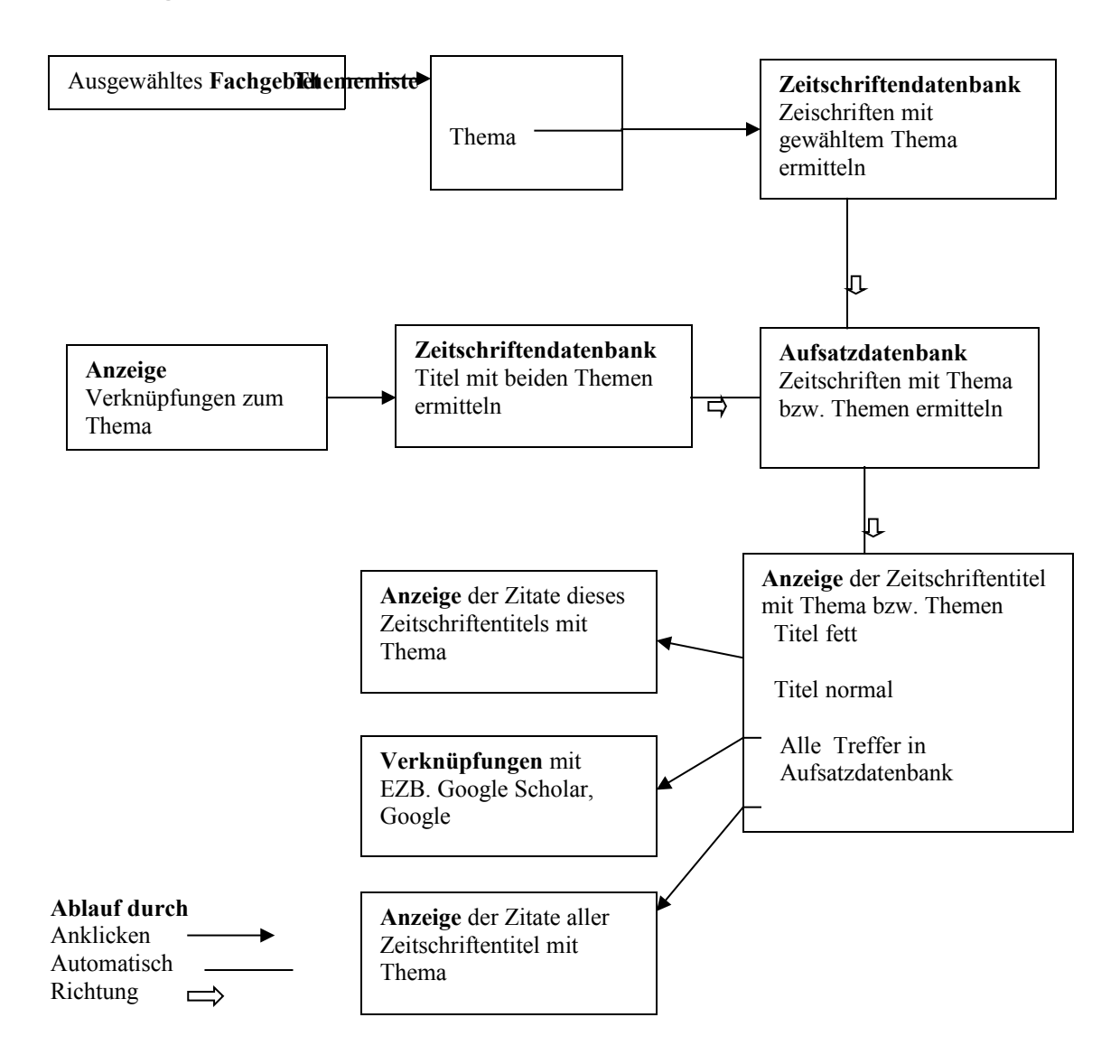